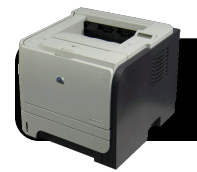

# **HP LaserJet P2035n for Mac OS X**

## **Device Registration**

If your printer is not already registered on the 4J network, please do so by visiting the Device Registration page: <http://ns1.4j.lane.edu/files/register.html>

#### **Drivers**

The drivers for HP LaserJet P2035n are not pre-installed on Mac OS X, and this particular model will not work properly if you set it up as a "Generic" PostScript printer.

- For Mac OS X v. 10.6 ("Snow Leopard") the drivers are available as part of the "HP Printers Drivers" package on Apple's website:<http://support.apple.com/kb/DL907>
- For Mac OS X 10.5 and earlier, visit [www.hp.com](http://www.hp.com) Click on **Support & Drivers**, select **Download drivers and software (and firmware)**, and type **P2035n** in the search field. Locate and download the latest drivers for your version of Mac OS X.

## **Adding the Printer(s)**

- **1.** Make sure the printer is connected to an Ethernet outlet ("yellow cable") and powered on. If it has not yet been registered with Network Services, please do so before proceeding.
- **2.** On your Mac, click the **Apple** menu.
- **3.** Select **System Preferences…**.
- **4.** Click on **Print & Fax**.
- **5.** Click the **+** (plus) button below the printer list. **Note:** If you are not logged into an administrator account, click the padlock in the lower left corner of the window before you are able to add a printer.
- **6.** An **Add Printer** window will appear. Make sure **IP** is selected at the top of this window.
- **7.** In the **Protocol** menu, select **HP JetDirect Socket**.
- **8.** Put the printer's address in the **Address** field. **Note:** Please use the domain name rather than IP.
- **9.** Leave the **Queue** field blank.
- **10.**Enter a descriptive title in the **Name** field. For example "Cow 6 Printer."
- **11.**The location is optional. You do not need to change it.
- **12.**If the **Print Using** menu displays the correct printer model, click the **Add** button and go on to the next step. If the menu says **Auto Select** or **Generic PostScript Printer** please double-check that the address is correct. If it is, you will need to manually select the correct printer model: Click the **Print Using** menu, then **Select Printer Software…**, and select the driver for this printer. Click **OK**, then **Add**.

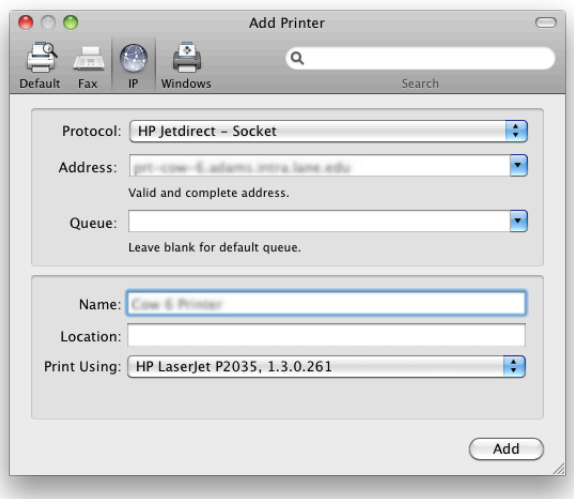

- **13.**You will be returned to the **Print & Fax** window. Please check the **Default printer** menu to make sure the default is set to the printer of your choice.
- **14.**Print a test page to make sure that everything is in working order.

## **Troubleshooting Tips**

- **•** Make sure your computer is logged onto the wireless.
- **•** Check both ends of the Ethernet cable.
- **•** Check for any error lights or messages on the printer.
- **•** Make sure there are no paper jams.
- **•** Verify that the paper tray is loaded.